## **Kā ar programmu "Paint" izveidot metamā kauliņa gariņu ar vairākiem tērpiem**

1. Atrast google metamā kauliņa attēlu.

Meklēšanas lodziņā ieraksta "dice".

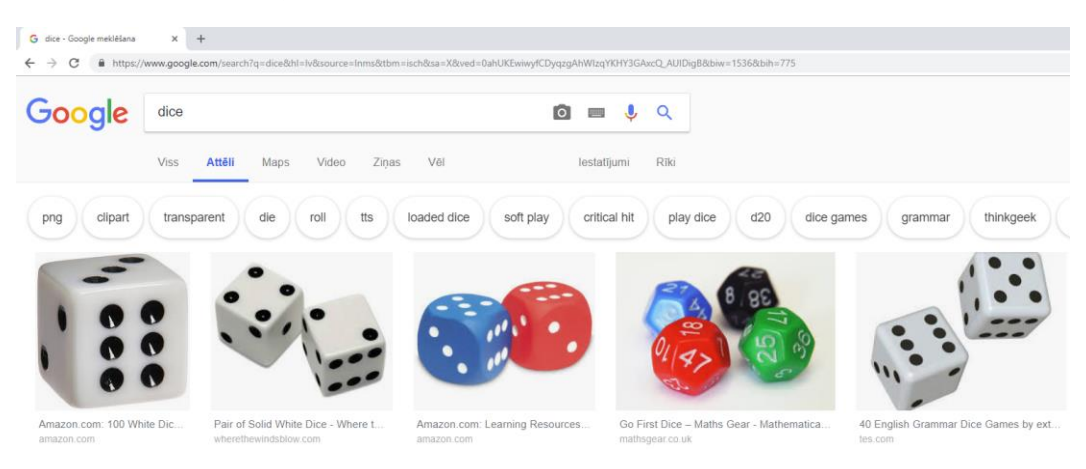

#### Atvērt šo atēlu:

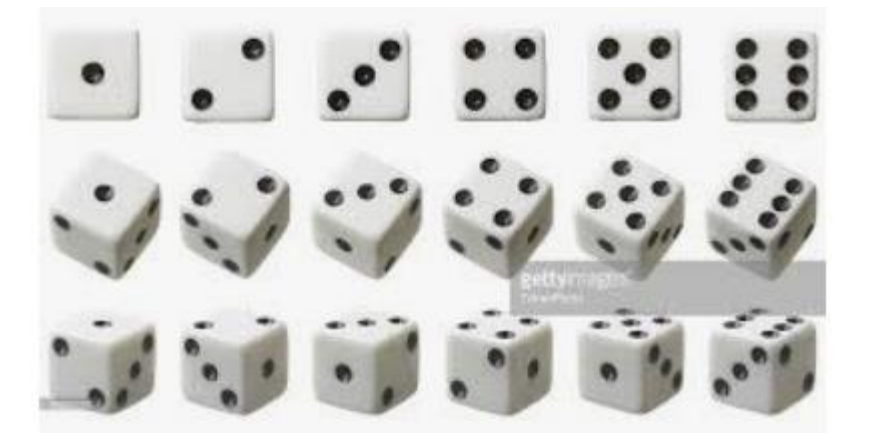

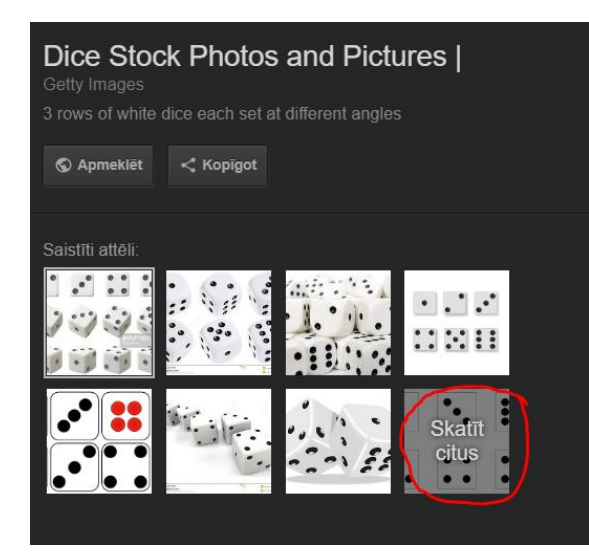

Skatīt citus attēlus:

Atvērt attēla saiti, kurā ir visi kauliņi:

![](_page_1_Picture_1.jpeg)

Set Of A White Dice Three Dimensions Stock ... istockphoto.com

## Open link in new tab Open link in new window Open link in incognito window Save link as... Copy link address Open image in new tab Save image as... Copy image Copy image address Search Google for image  $\mathsf{Ctrl} \text{+} \mathsf{Shift} \text{+} \mathsf{I}$ Inspect

Saglabā attēlu: Peles labais taustiņš→ Copy Image as...

Ierakstīt faila nosaukumu, apskatīties, kur fails tiks saglabāts.

![](_page_1_Picture_6.jpeg)

Atvērt programmu "Paint"

![](_page_2_Picture_1.jpeg)

Ieraksta "paint" un no saraksta noklikšķina uz "Paint". Vai arī nospiež Enter.

![](_page_2_Picture_3.jpeg)

Atveras programma "Paint".

![](_page_3_Picture_48.jpeg)

# **SĀKUMS DARBAM AR ATTĒLIEM**

Atvērt saglabāto kauliņu failu: File  $\rightarrow$  Open

![](_page_3_Picture_4.jpeg)

![](_page_4_Picture_0.jpeg)

#### Atver internetā iegūto failu:

![](_page_4_Picture_2.jpeg)

- 1) Nospiest pogu "Select",
- 2) pēc tam apvilkt figūru.
- 3) nospiest pogu "Copy"

![](_page_4_Figure_6.jpeg)

Sākt jaunu failu:

![](_page_5_Picture_45.jpeg)

- 1) Nospiest pogu "Paste", lai ievietotu kopēto figūru,
- 2) Parādās figūra,
- 3) Apcirpt visu apkārt figūrai ar "Crop".

![](_page_5_Picture_5.jpeg)

#### Sagalbāt attēlu.

![](_page_6_Picture_1.jpeg)

Dialoglogā "Save as" pārbauda, kur attēls tiks saglabāts, ieraksta nosaukumu un nospiest pogu "Save".

![](_page_6_Picture_3.jpeg)

Atkārtot darbības no "**SĀKUMS DARBAM AR ATTĒLIEM"** pārējiem kauliņu attēliem – 2, 3, 4, 5, 6

#### "Scratch" ielikt gariņu:

![](_page_7_Picture_1.jpeg)

#### Dialoglogā atvērt 1. attēla failu:

Select file(s) to upload by app:/Scratch.swf  $\times$  $\begin{array}{ccccc} \leftarrow & \rightarrow & \vee & \spadesuit & \begin{array}{|c|}\hline \ \multicolumn{1}{|c|}{\text{}} \end{array} & \text{Dators} & \rightarrow & \text{Desktop} & \rightarrow & \text{Jauna mape} \end{array} \end{array}$ v & Search Jauna mape مر New folder **BB** ▼ Ⅲ Organize  $\blacktriangledown$ 0  $\lambda$ **Programmas** an kauliņi.jpg 1.png m raksts\_2019\_golbols\_1.jpg **Public El Zapine Python**  $\blacksquare$  3.png Muntitled-1.jpg 4.png Sharepointam 5.png **o** Telefoni  $6.$ png o tiflocomp all galerija\_2019\_golbols\_1.jpg **D** Visual Basic drop all galerija\_2019\_golbols\_2.jpg Bērns un sensora s galerija\_2019\_golbols\_3.jpg Polise Volvo\_201 all galerija\_2019\_golbols\_4.jpg  $\sqrt{\frac{1}{2}}$  Polises\_65338166 all galerija\_2019\_golbols\_5.jpg MG-20190203-WA0000.jpg ConeDrive - Rīgas d m IMG-20190203-WA0001.jpg MG-20190203-WA0002.jpg  $\Box$  Dators MG-20190203-WA0003.jpg 3D Objects MG-20190203-WA0004.jpg Desktop File name: 1.png All Files (\*.\*)  $\backsim$  $\vee$  $Qpen$ Cancel

#### Programmā parādās jauns gariņš:

![](_page_7_Picture_5.jpeg)

### Gariņam pievienot tērpus no citiem attēlu failiem:

![](_page_8_Picture_1.jpeg)

Select file(s) to upload by app:/Scratch.swf

![](_page_8_Picture_38.jpeg)

 $\times$ 

#### Gariņam parādās otrs tērps.

![](_page_8_Picture_5.jpeg)

Atkārtot tērpu pievienošanu ar pārējiem attēlu failiem.